### EAN Contact Information

#### **Phone**

888-458-8668 906-227-2957

#### **Online**

eansupport@nmu.edu | eansupport.nmu.edu

#### **Location & Hours of Operation**

1401 Presque Isle Ave NMU Cohodas Building Room 504 Marquette, MI 49855

#### **Hours of Operation:**

**During School Year** Monday – Friday 8:00AM – 5:00PM **During Summer Break** Monday – Friday 7:30AM – 4:00PM

Closed while Northern Michigan University is closed.

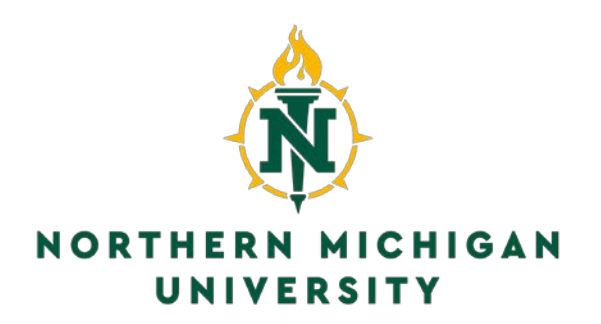

# EAN Setup Guide

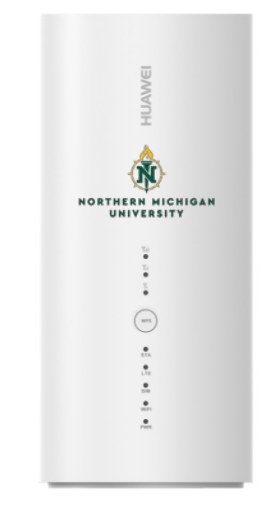

**HUAWEI A280 LTE ROUTER**

**Support: 1(888)458-8668 or eansupport@nmu.edu**

Created by Benjamin Chaney. All Rights Reserved. Property of Northern Michigan University Version 4: July 2018

## Table of Contents

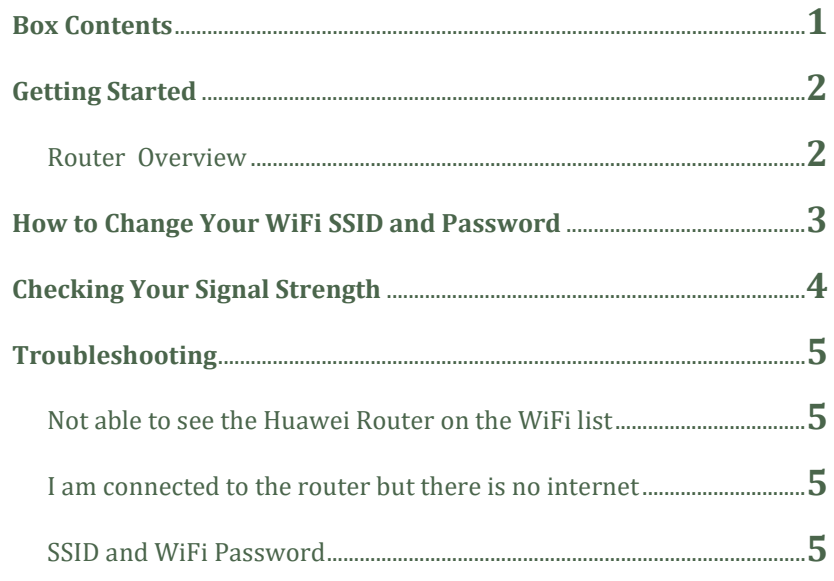

## Troubleshooting

#### **Not able to see the Huawei Router on the list of WiFi Devices?**

**Step 1:** Ensure your unit is powered on.

**Step 2:** If your status lights show your unit is already on, unplug the the router from power for 30 seconds, then plug it back in. Hold the power button down until the status lights illuminate.

**Step 3:** If the above steps do not work, contact EAN support.

#### **I am connected to the router but I am not able to access the internet.**

**Step 1:** With the unit powered on, verify you have at least 1-2 light of signal displayed on the front of the router (*see Figure 1 on page 2).* **Step 2:** Try placing the unit in different locations until you get good signal, or plug the unit directly into a computer with the USB cable included.

**Step 3:** If you are still unable to access the internet, contact EAN support

**Router SSID and Password Key:**

Place SSID and PW Sticker HERE

## Checking Your Signal Strength

**Step 1:** Connect to the router using the pre-configured SSID and Password located on page 5.

**Step 2:** Open a web browser, and type the following IP address into the address bar: **192.168.8.1**. This will bring up the home page of your router.

**Step 3:** Click on **Log In** from the top right of the screen. You will see a login window prompting for a username and password. Use the information below to log in:

> Username: admin Password: admin123

**Step 4:** Select **Settings** from the top navigation bar, then select **System – Device Information.**

**Step 5:** Review your SINR, RSRP, and RSRQ levels for the antenna. You will review the first line on the table as indicated by the red arrows below. Compare the numbers to the table listed.

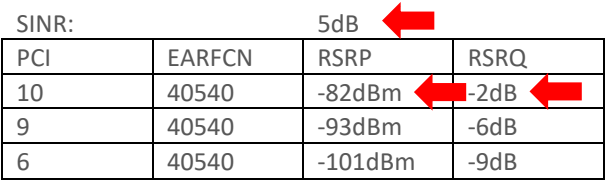

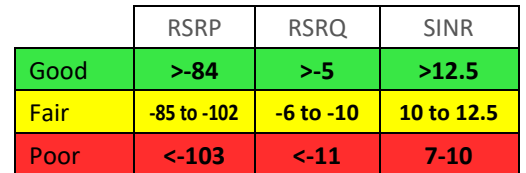

### Box Contents

#### **In The Box**

1 x Huawei LTE eA280 Router 1 x 12v Power Adapter 1 x CAT 5e flat Ethernet Cable

#### **Other Important Information**

On the bottom of the router, and at the end of this startup guide, is your SSID and WiFi Password Key used in order to connect to this unit wirelessly

Any issues contact EAN support at 888-458-8668, email eansupport@nmu.edu, or visit our website at eansupport.nmu.edu.

### Getting Started

#### **Huawei LTE Router Overview**

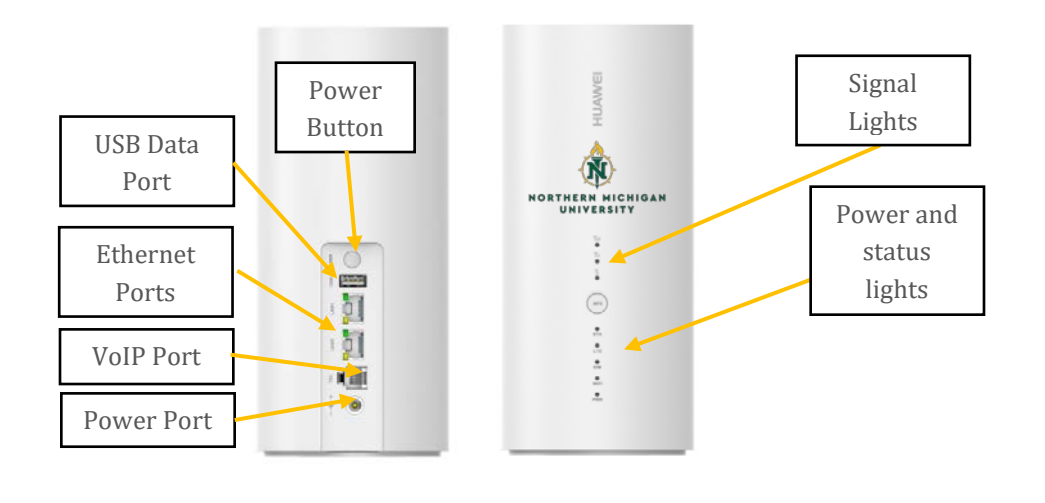

*Figure 1*

**Step 1**: Plug the Power Adapter into the back of the router, then plug the other end of the adapter into the wall.

**Step 2**: Hold down the power button until your status lights illuminate.

**Step 3**: Connect wirelessly to the router using WiFi from the information provided. You can also use the Ethernet cable provided to connect directly to the router by plugging in the cable into either of the ports on the back of the router.

## How to Change Your WiFi SSID and Password

**Step 1:** Connect to the router using the pre-configured SSID and Password located on page 5.

**Step 2:** Open a web browser, and type the following IP address into the address bar: **192.168.8.1**. This will bring up the home page of your router.

**Step 3:** Click on **Log In** from the top right of the screen. You will see a login window prompting for a username and password. Use the information below to log in:

> Username: admin Password: admin123

**Step 4:** Select **Settings** from the top navigation bar, then select **WLAN – WLAN Basic Settings.**

**Step 5:** You will now see the wireless settings page to change your SSID and password. Select **Edit** to change the SSID and Passcode. After you are done modifying the settings, click on **Apply.**

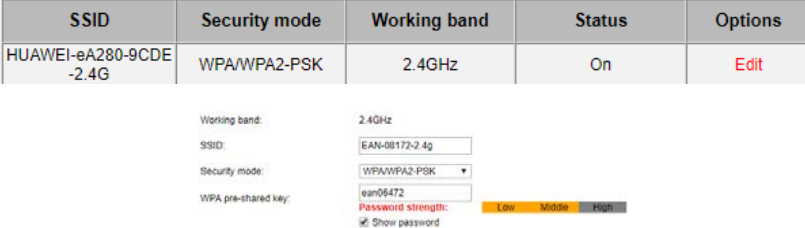

**NOTE: Please be sure to remember any changes you make. If you forget the new information, you will need to bring your router back to the EAN office to be re-provisioned.**